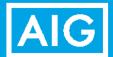

## **Annuities Product Training**

## Via Quest CE New Agent Instructions

Power Select Plus Income, Power Select Builder & Power Select Builder 8 Index Annuity Products

- 1. Go to <a href="https://learn.questce.com/naicsuitability/">https://learn.questce.com/naicsuitability/</a>
- 2. Click Register Now to create your account.

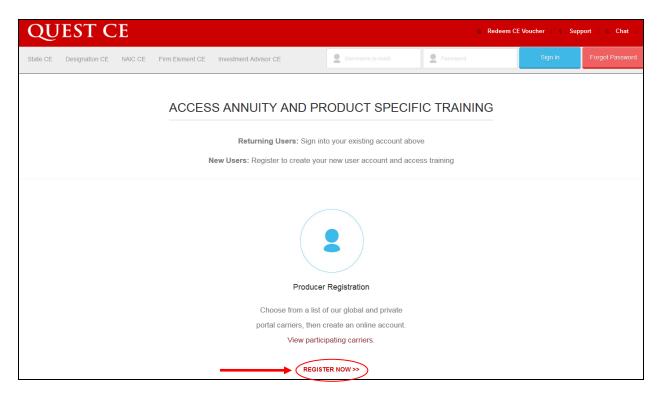

Enter your information into the required fields to create your account. Click Register to proceed.
Note: If the NPN & CRD fields are not applicable, please enter a 0000000000 to proceed.

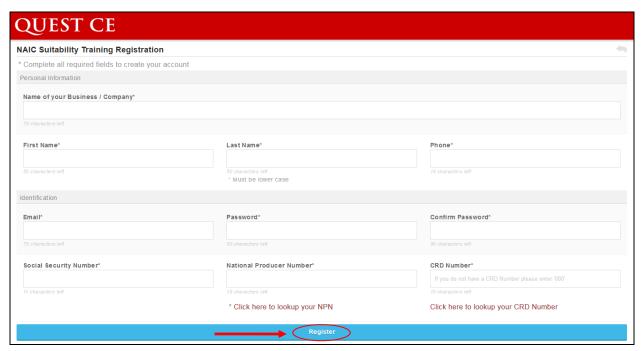

4. Complete the 3-step registration process to begin your training. Click Continue to Step 1.

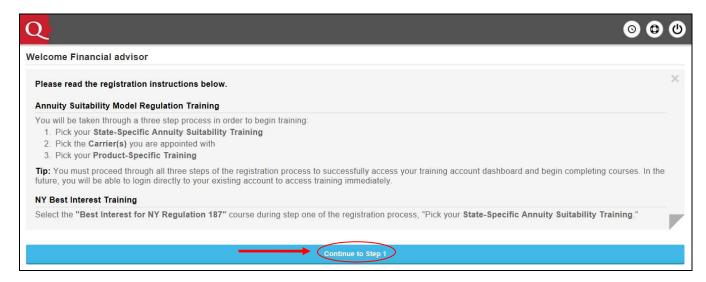

Registration Step 1: Click on **Skip Step #1** to bypass the state annuity course selection and proceed to the Power Select Index Annuities product specific training.

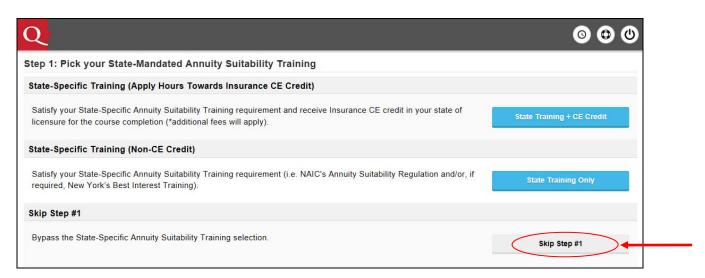

Registration Step 2: Select **Independent (Unaffiliated)** from the **Broker Dealer** drop-down list and check the box for **AIG Annuities** in the **Carriers** section.

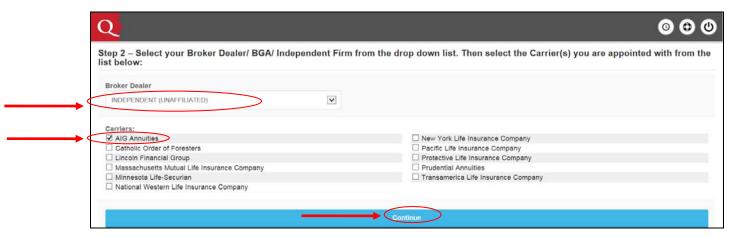

5. Registration Step 3: Check the box for **AIG Annuities – Index Annuity Product-Specific Training** (I5281LS.14) to access the Power Select Index Annuities product training.

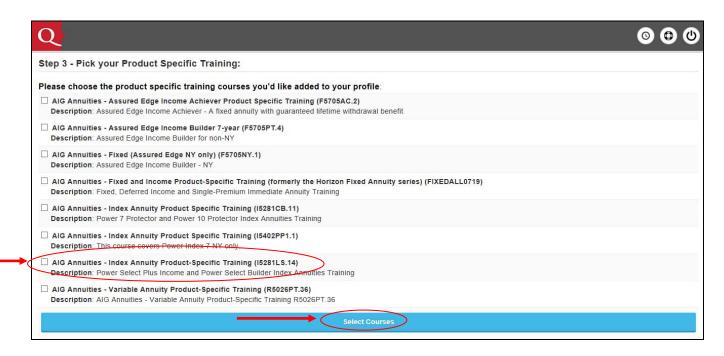

Complete the Personal Profile Security Setup questionnaire.

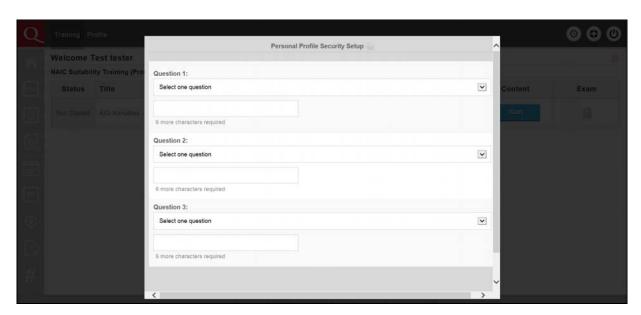

6. Click **Start** to access the AIG Annuities product-specific training for the Power Select Index Annuity products and complete the course.

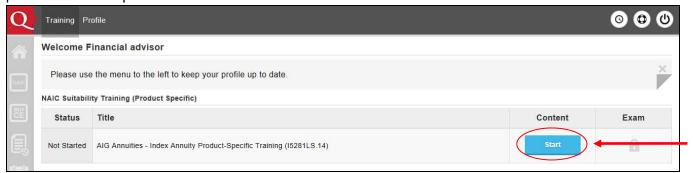

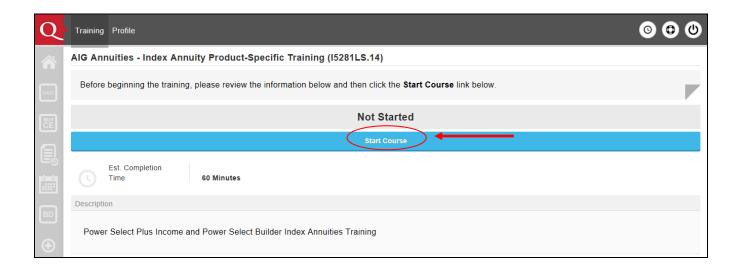

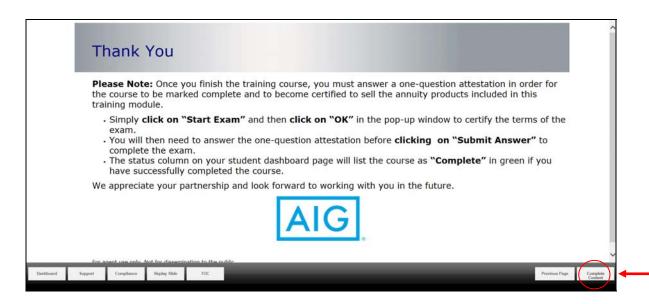

7. Once you have finished, click on the **Start Exam** button and then click **Continue** to confirm an exam question. Then answer a one-question attestation to mark the course *Complete*.

On the final screen, you will have the option to print your certificate by clicking on **Open Certificate of Completion**.

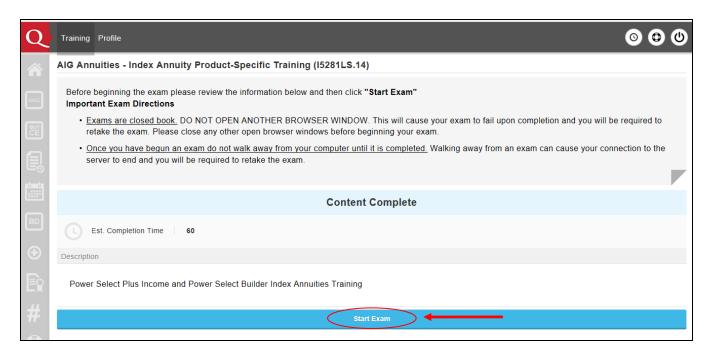

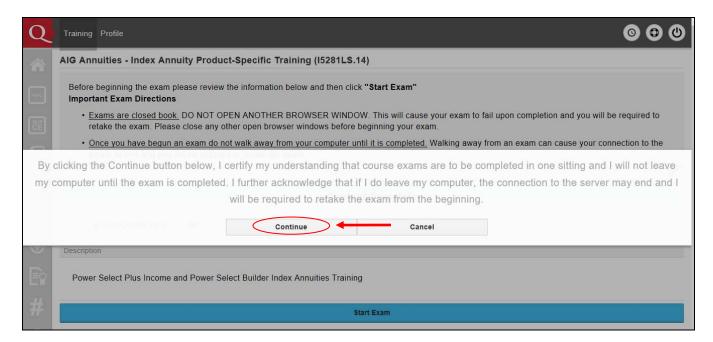

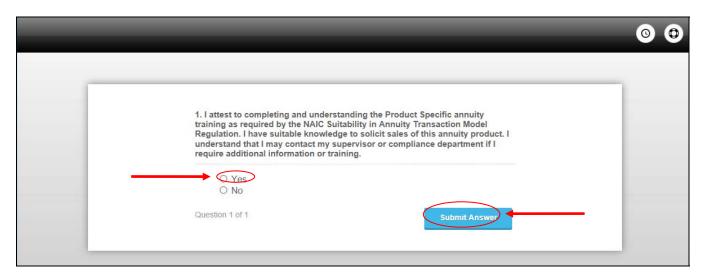

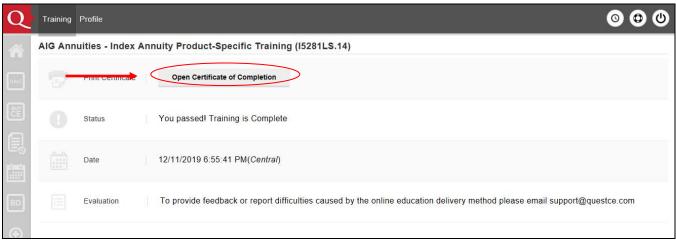